## **Save in User Box Function**

Save in User Box is a function that saves original data scanned by this machine in a User Box on this machine.

Original data saved in a User Box can be printed or sent at any time using the **Touch Panel** of this machine or through a computer.

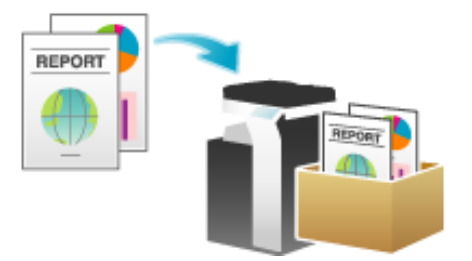

## **Preparation to Save in User Box**

#### **Operations required to use this function**

Register a User Box where to save the scanned original data.

For details on the registration procedure, refer to [Here.](https://manuals.konicaminolta.eu/bizhub-C658-C558-C458-C368-C308-C258/EN/bizhub-c658-c558-c458-c368-c308-c258/contents/id05-_102788017.html#id05-_102788017)

### **Option settings**

Pre-register commonly-used User Boxes as destinations on this machine; it will save having to carry out many steps in order to enter a destination for each transmission.

For details on how to register, refer to [Here.](https://manuals.konicaminolta.eu/bizhub-C658-C558-C458-C368-C308-C258/EN/bizhub-c658-c558-c458-c368-c308-c258/contents/id02-_102791277.html#id02-_102791282)

**Load the original.**

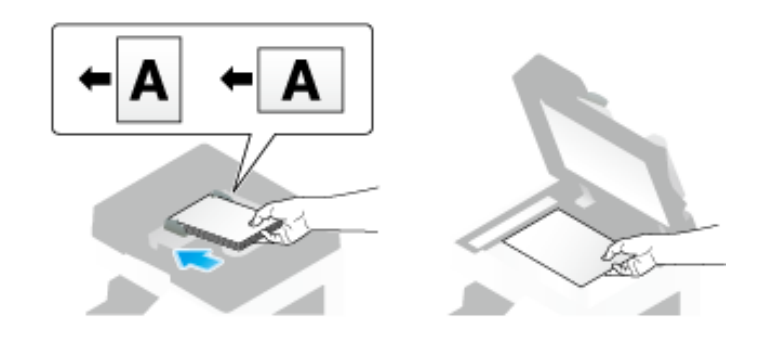

**Tap [Scan/Fax].**

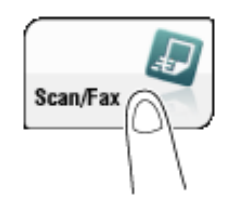

**Specify a User Box where to save data.**

- $\Rightarrow$  For details on how to specify a destination, refer to [Here](https://manuals.konicaminolta.eu/bizhub-C658-C558-C458-C368-C308-C258/EN/bizhub-c658-c558-c458-c368-c308-c258/contents/id02-_102791038.html#id02-_102791038).
- Specifying multiple destinations carries out the User Box filing and Fax TX functions simultaneously.

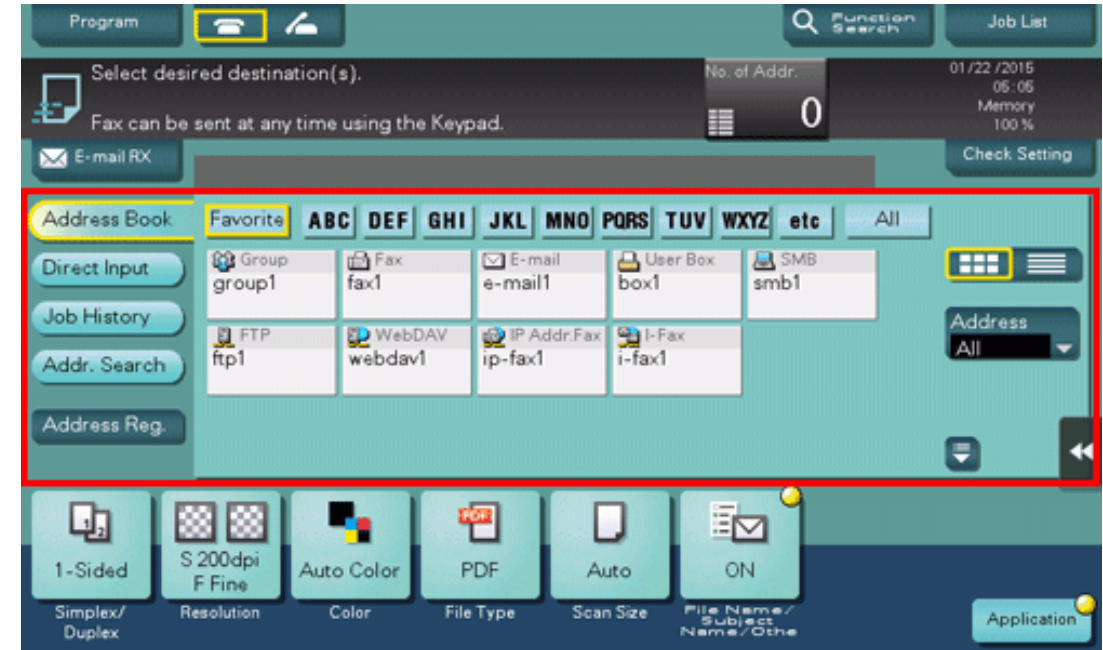

If necessary, you can change the display of the main screen in fax/scan mode (default: [Address Book]). For details, refer to [Here](https://manuals.konicaminolta.eu/bizhub-C658-C558-C458-C368-C308-C258/EN/bizhub-c658-c558-c458-c368-c308-c258/contents/opkey_317_S.html#UT_102792690).

#### **Configure Save in User Box options if necessary.**  $\boldsymbol{\Lambda}$

For details on configuring option settings, refer to the respective columns of the following table.

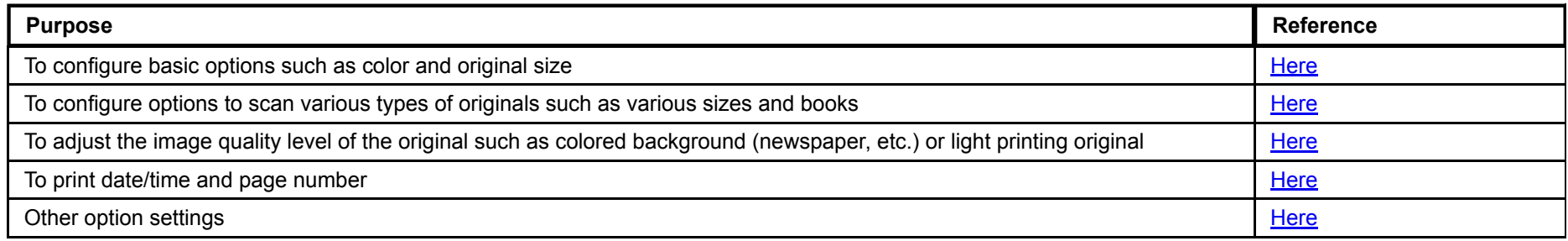

## $\overline{5}$ . Press the Start key.

If necessary, tap [Check Setting] before saving, and check the specified destination and settings.

To redo operations for specifying destinations or option settings, press the **Reset** key.

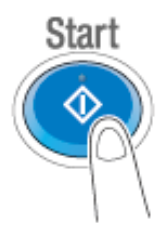

Saving starts.

If you press the Stop key while scanning an original, the scanning process stops, and a list of stopped jobs appears. To cancel scanning of the original, delete inactive jobs from the list.

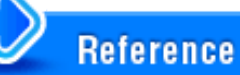

**LE** Using the preview function, you can check the finishing status before sending. For details on how to send, refer to [Here](https://manuals.konicaminolta.eu/bizhub-C658-C558-C458-C368-C308-C258/EN/bizhub-c658-c558-c458-c368-c308-c258/contents/id02-_102791031.html#id02-_102791031).

It is convenient to register commonly-used destinations in a scan/fax program. For details on the program, refer to [Here](https://manuals.konicaminolta.eu/bizhub-C658-C558-C458-C368-C308-C258/EN/bizhub-c658-c558-c458-c368-c308-c258/contents/id02-_102791033.html#id02-_102791033).

#### **Operating a User Box using the Control Panel**

A file saved in a User Box can be printed, and also sent as an E-mail attachment or sent to a shared folder of a computer in the same way as other scan transmissions.

For information on how to print a file saved in a User Box, refer to [Here](https://manuals.konicaminolta.eu/bizhub-C658-C558-C458-C368-C308-C258/EN/bizhub-c658-c558-c458-c368-c308-c258/contents/id05-_102788026.html#id05-_102788026).

For information on how to send a file saved in a User Box, refer to [Here](https://manuals.konicaminolta.eu/bizhub-C658-C558-C458-C368-C308-C258/EN/bizhub-c658-c558-c458-c368-c308-c258/contents/id05-_102788030.html#id05-_102788030).

**Operating a User Box using Web Connection**

Operate a User Box using **Web Connection** from a computer. You can print a file or download a file to a computer while checking files in a User Box with thumbnail images.

For details, refer to [Here](https://manuals.konicaminolta.eu/bizhub-C658-C558-C458-C368-C308-C258/EN/bizhub-c658-c558-c458-c368-c308-c258/contents/id05-_102788060.html#id05-_102788060).

**Operating a User Box using Box Operator**

**Box Operator** is application software to access files saved in a User Box from a Windows computer.

You can view the contents of a file as thumbnail images, and perform operations such as printing, deletion, and copying to a computer.

To download **Box Operator**, select [PageScope Utilities] in the **Driver & Utilities DVD** menu, then display the page to download utility software. For details on how to install or use this application, refer to the relevant manual of **Box Operator**.

### **Notifying Where to Save Original Data by E-mail (URL Notification)**

#### **URL notification**

Send an E-mail, which contains a destination specifying where to save original data, to a specified E-mail address after scan transmission or Save in User Box has been ended. The message text of an E-mail contains a URL. Clicking this URL accesses a User Box through **Web Connection**. A file saved in a User Box can be downloaded from the displayed User Box.

For example, when using a shared folder, FTP server, or WebDAV server to transfer a file between project members, specify an E-mail address for the mailing list as a destination of a notification E-mail, enabling easy information sharing.

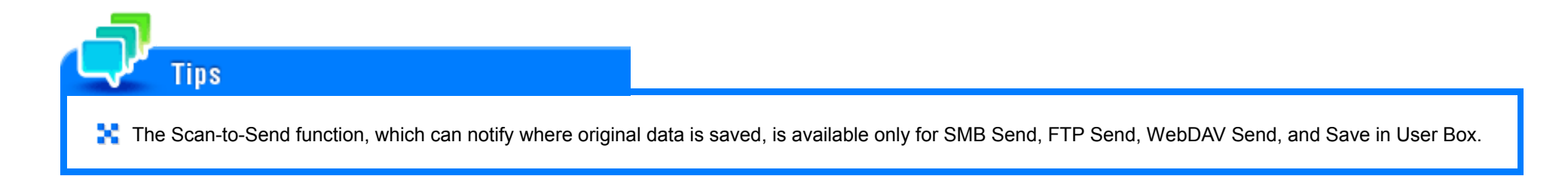

#### **Operations required to use this function (for the administrator)**

Prepare the E-mail environment.

How to configure the setting is explained using Web Connection. For details, refer to **Here.** 

**Operation flow**

**Load the original.**

**Tap [Scan/Fax].**

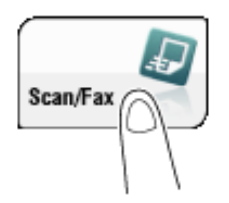

- 3. **Specify the user box to save the data.**
- Tap [Application] [App] [URL Notification Setting], then directly enter the E-mail address to notify the  $\boldsymbol{\varLambda}$ **storage location or select the desired E-mail address from the address book.**
	- The Scan function can notify only one E-mail address. If the mailing list is used, it is convenient to register its E-mail address as a destination.

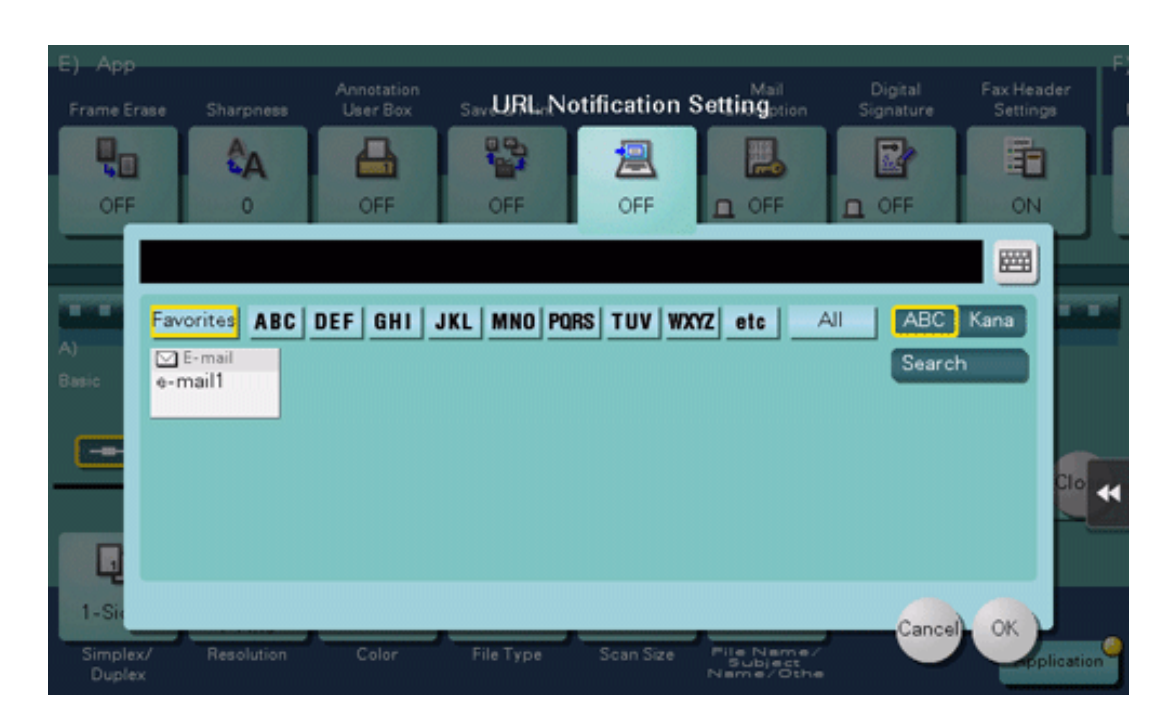

# $\overline{\mathbf{5}}$ . Press the Start key.

- If necessary, tap [Check Setting] before saving, and check the specified destination and settings.
- To redo operations for specifying destinations or option settings, press the **Reset** key.

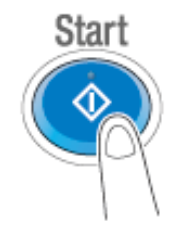

Saving starts.

If you press the Stop key while scanning an original, the scanning process stops, and a list of stopped jobs appears. To cancel scanning of the original, delete inactive jobs from the list.